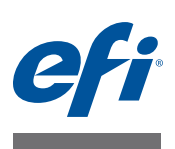

# **Guide de démarrage rapide : Fiery proServer SE et Fiery proServer Premium**

Ce document vous guide pas à pas dans la configuration du EFI™ Fiery® proServer et son utilisation avec votre imprimante EFI.

Fiery proServer est proposé en deux tailles :

- Fiery proServer SE est le modèle le plus petit. Il permet de se connecter à une des imprimantes suivantes :
	- **–** EFI Matan 3/5
	- **–** EFI Quantum 3/5
	- **–** EFI Quantum LXr 3/5
	- **–** EFI Reggiani ReNOIR FLEXY, NEXT, VOGUE, ONE, PRO, TOP, Compact
	- **–** EFI VUTEk FabriVU
	- **–** EFI VUTEk H2000

Votre licence Fiery proServer SE a été générée pour précisément une des imprimantes de la liste ci-dessus. Attention, vous ne pouvez pas acheter une licence supplémentaire pour une autre imprimante.

- Fiery proServer Premium permet de se connecter à une des imprimantes EFI suivantes :
	- **–** EFI VUTEk
	- **–** EFI Matan
	- **–** EFI Quantum
	- **–** EFI Reggiani
	- **–** Format large EFI
	- **–** EFI Jetrion

Ce document traite des sujets suivants :

- Raccordement du réseau et de l'imprimante au Fiery proServer (voir [page 2\)](#page-1-0)
- Configuration du Fiery XF, notamment le démarrage de Fiery XF, l'installation des profils de média EFI et la création d'un environnement système. En outre, cette section fournit une description de l'interface utilisateur (voir [page 3\)](#page-2-0)
- Gestion des fichiers d'impression, notamment la configuration d'un flux de travail très performant et répondant à vos besoins (voir [page 7](#page-6-0))
- Importation d'un travail et définition des paramètres du travail (voir [page 8](#page-7-0))
- Implémentation de profils tiers (voir [page 10\)](#page-9-0)
- Installation du client Fiery XF sur un ordinateur distant (voir [page 11](#page-10-0))
- Installation de Cut Server (voir [page 12](#page-11-0))

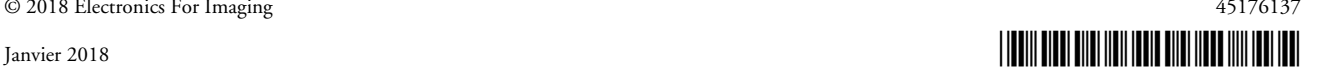

- Sauvegarde et restauration de la totalité d'une configuration système (voir [page 12](#page-11-1))
- Sauvegarde et restauration d'un environnement unique (voir [page 13](#page-12-0))

<span id="page-1-0"></span>**IMPORTANT** 

Assurez-vous d'avoir correctement configuré et activé la licence pour Fiery XF avant d'exécuter les actions décrites dans ce document. Voir les instructions fournies dans le Guide d'installation de l'*EFI Fiery proServer*.

## **Raccordement du réseau et de l'imprimante au Fiery proServer**

Le Fiery proServer dispose de deux connecteurs de réseau sur le panneau arrière. Le connecteur de réseau supérieur est utilisé pour connecter le Fiery proServer à votre réseau. Le connecteur de réseau inférieur est utilisé pour connecter le Fiery proServer à l'imprimante.

#### **POUR RACCORDER LE RÉSEAU ET L'IMPRIMANTE AU FIERY PROSERVER**

- **1 Insérez le câble réseau dans le connecteur Ethernet supérieur situé sur le panneau arrière du Fiery proServer.**
- **2 Insérez le câble de l'imprimante dans le connecteur Ethernet inférieur situé sur le panneau arrière du Fiery proServer.**

**Panneau arrière du système Fiery proServer**

- **1 Connecteur Ethernet pour câble réseau**
- **2 Connecteur Ethernet pour câble d'imprimante**
- **3 Connecteur DVI pour la carte graphique**

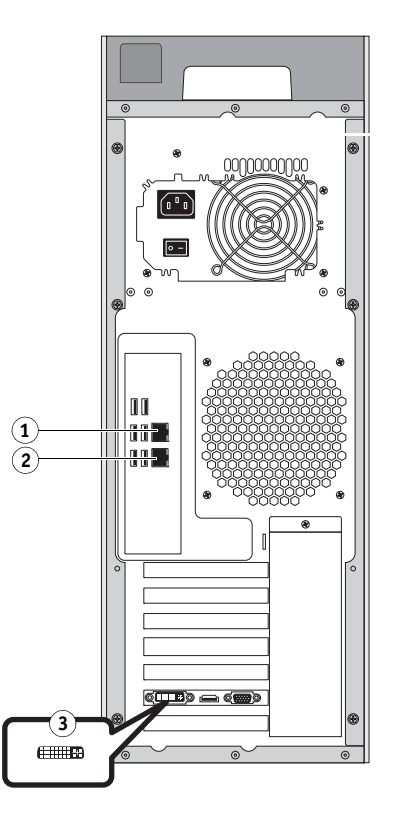

**FIGURE 1:** Panneau arrière du système Fiery proServer

## <span id="page-2-0"></span>**Configurer Fiery XF**

Le Fiery proServer est livré avec le serveur et le client Fiery XF préinstallés. Vous pouvez installer le client Fiery XF sur d'autres ordinateurs et vous connecter au serveur Fiery XF installé sur le Fiery proServer. Pour plus d'informations, consultez [« Installation du client](#page-10-0)  [Fiery XF sur un ordinateur distant » à la page 11](#page-10-0).

Fiery XF démarre automatiquement lorsque vous mettez le Fiery proServer sous tension. Si vous quittez Fiery XF pour quelque raison que ce soit, vous pouvez redémarrer le programme en double-cliquant sur l'icône Fiery XF Client sur le bureau.

### **Profils de média**

Les profils de média sont nécessaires pour imprimer. Ils décrivent les propriétés de reproduction des couleurs de l'imprimante pour un média spécifique. Les propriétés de reproduction des couleurs sont définies par la combinaison du type de support, du type d'encre et des conditions d'impression. Vous pouvez télécharger les profils de média les plus récents sur Fiery XF Control.

#### **POUR INSTALLER LES PROFILS DE MÉDIA VIA FIERY XF CONTROL**

**1 Dans la barre des tâches du système Windows, cliquez avec le bouton droit sur l'icône Fiery XF Control, puis cliquez sur Mise à jour en ligne des profils Fiery XF.**

La boîte de dialogue Service de mise à jour de profil s'affiche.

- **2 Cliquez sur Suivant.**
- **3 Dans la colonne « « Fabricant/modèle », cliquez sur « EFI VUTEk (Fiery XF 6.1+ linearization) », « EFI VUTEk (Fiery XF 6.3+ linearization) », « EFI VUTEk legacy linearization », « EFI Matan » ou « EFI Reggiani » en fonction du modèle de l'imprimante.**
- **4 Dans la colonne « Profils de média », sélectionnez la ou les cases à cocher pour les profils de média que vous souhaitez installer.**

Pour certains modèles d'imprimante, il est possible qu'un seul profil générique d'imprimante soit disponible. En fait, un profil générique d'imprimante est un package qui contient plusieurs profils pour différentes résolutions ou pour le mode noir et blanc ou échelle de gris.

**5 Cliquez sur Télécharger pour installer les profils de média sélectionnés.**

L'emplacement par défaut est C:\ProgramData\EFI\EFI Media Profiles.

- **6 Cliquez sur Terminer.**
- **7 Faites un clic droit sur l'icône Fiery XF Control et cliquez sur Redémarrer le serveur Fiery XF.**

Attendez que l'icône Fiery XF Control devienne verte avant de passer à la section suivante.

### **Création d'un environnement système**

Après le démarrage du Fiery proServer, vous pouvez utiliser l'assistant d'installation dans Fiery XF pour créer un environnement système de base. Un environnement système regroupe un flux de production et un périphérique de sortie. Vous pourrez ensuite le personnaliser pour l'adapter à vos propres besoins dans System Manager.

Dans l'assistant d'installation, vous pouvez cliquer soit sur « Retour » pour effectuer d'autres modifications, soit sur « Terminer maintenant » pour enregistrer les paramètres et fermer l'assistant.

#### **POUR CRÉER UN ENVIRONNEMENT SYSTÈME**

**1 Ouvrez le logiciel du client Fiery XF en double-cliquant sur l'icône du programme sur le bureau.** 

Si l'assistant ne démarre pas automatiquement, dans le menu Système, cliquez sur Assistant d'installation.

- **2 Cliquez sur Continuer dans la fenêtre Introduction.**
- **3 Dans « Flux de production », sélectionnez « Production ».**
- **4 Dans « Modèle », sélectionnez un modèle de flux de production « EFI Inkjet Solutions ».**

Chaque modèle de flux de production a été préconfiguré pour une qualité d'impression standard ou maximale et avec les paramètres de gestion des couleurs habituellement utilisés aux États-Unis ou en Europe. La partie « Description » indique l'application recommandée et les profils icc qui seront appliqués aux travaux traités dans ce flux de production.

- **5 Cliquez sur Continuer.**
- **6 Dans « Sélectionner un périphérique », sélectionnez « Créer un périphérique de sortie ». Ensuite, sélectionnez votre imprimante EFI et le type de périphérique.**
- **7 Cliquez sur Continuer.**
- **8 Sélectionnez « Sortie du fichier » et sélectionnez un dossier d'exportation.**

Le format par défaut est D:\Export (Fiery proServer SE), ou E:\Export (Fiery proServer Premium).

• EFI VUTEk

Lorsque vous imprimez dans un fichier, les fichiers d'impression sont sauvegardés au format RTL et GIF dans le dossier d'exportation spécifié. Le fichier GIF sert à afficher une prévisualisation du travail sur une interface utilisateur VUTEk (VUI). Les fichiers GIF peuvent être ouverts dans n'importe quel programme graphique courant.

Pour les utilisateurs de Fiery proServer Premium: Notez que vous devez disposer d'une option Sortie EFI pour chaque imprimante VUTEk. Si vous devez configurer plusieurs imprimantes VUTEk, vous devez posséder une licence supplémentaire.

Pour les utilisateurs de Fiery proServer SE : La licence de votre logiciel s'applique à un modèle d'imprimante spécifique. Cette configuration ne peut pas être modifiée.

Si votre imprimante VUTEk prend en charge la communication bidirectionnelle avec Fiery XF et si vous disposez de la licence Fiery XF appropriée, vous pouvez également imprimer via le réseau IP. Si le flux de production Fiery XF est configuré pour la communication bidirectionnelle, Fiery XF peut :

- **–** transférer automatiquement des fichiers d'impression RTL à l'interface utilisateur VUTEk (VUI)
- **–** retransmettre des informations sur le statut actuel du travail à un périphérique d'impression MIS et à Fiery XF
- **–** recevoir des informations venant de l'imprimante sur la consommation du support et d'encre.
- **–** recevoir des travaux prêts pour impression depuis le périphérique d'impression MIS et les soumettre à l'imprimante

Rapprochez-vous du service d'assistance Fiery XF si vous souhaitez mettre en place un flux de production configuré pour la communication bidirectionnelle. Notez que votre imprimante VUTEk doit prendre en charge la communication bidirectionnelle et que la bonne version du logiciel de l'imprimante doit être installée.

• EFI Matan, EFI Reggiani

Lorsque vous imprimez dans un fichier, les fichiers d'impression sont enregistrés séparément au format TIFF dans le dossier d'exportation spécifié. Pour certaines imprimantes, vous pouvez sélectionner un dossier d'exportation qui se trouve sur le réseau. Dans ce cas, vous devez saisir vos autorisations d'accès au dossier. Pour sélectionner un dossier réseau, le client Fiery XF doit s'exécuter sur le même ordinateur que le serveur Fiery XF.

- **9 Cliquez sur Continuer.**
- **10 Sélectionnez le type d'encre de l'imprimante, le nom du support que vous souhaitez utiliser et un jeu de calibrage pour le support choisi.**

Le jeu de calibrage définit un ensemble de conditions d'impression et garantit que le fonctionnement de l'imprimante est réglé de façon optimale en fonction du média.

- **11 Cliquez sur Continuer.**
- **12 Sélectionnez la taille du support.**
- **13 Terminez la procédure de l'Assistant d'installation.**

Votre environnement système est affiché dans System Manager. Pour plus d'informations sur la personnalisation des paramètres des flux de production, reportez-vous à l'aide en ligne de Fiery XF.

### **Fenêtres de programme**

Dans System Manager, vous définissez les paramètres de flux de production et configurez l'imprimante. Les paramètres de flux de production sont appliqués par défaut à tous les travaux que vous chargez dans Job Explorer.

Dans Job Explorer, vous importez des travaux pour les imprimer. Vous pouvez appliquer des paramètres de travail à des travaux individuels. Les paramètres de travail se substituent aux paramètres de flux de production.

Pour basculer entre plusieurs fenêtres de programme, cliquez sur l'onglet approprié situé audessus de la barre d'outils.

## **Configuration système**

La configuration du système définit :

- L'accès des utilisateurs à chaque flux de production.
- Les paramètres du flux de production appliqués à tous les travaux soumis à ce dernier.
- les paramètres des périphériques de sortie.
- Utilisateurs.

Fiery XF est configuré avec deux utilisateurs par défaut. L'utilisateur « admin » (mot de passe : admin) est autorisé à créer, configurer et gérer des environnements système dans System Manager ainsi qu'à imprimer et gérer des travaux dans Job Explorer. L'utilisateur « invité » (mot de passe : invité) est autorisé à imprimer et gérer des travaux d'impression dans Job Explorer, mais n'a pas accès à System Manager.

• Environnements système

Un environnement système regroupe un flux de production et un périphérique de sortie. Vous avez créé votre premier environnement système dans l'assistant d'installation lors du premier démarrage de Fiery XF. Le flux de production est configuré avec les paramètres par défaut du modèle de flux de production que vous avez sélectionné. Par exemple, tous les travaux seront imprimés dans leur taille et orientation d'origine. Cependant, vous pouvez personnaliser le flux de production pour l'adapter à vos propres besoins.

Dans System Manager, le flux de production et le périphérique de sortie doivent être reliés visiblement par un trait noir. Pour relier un objet à un autre, dans la zone d'arrangement, faites glisser la souris depuis la zone de marge d'un objet (par exemple, flux de production) jusqu'au deuxième objet (par exemple, périphérique de sortie). Assurez-vous de faire glisser depuis la zone de marge. Si vous faites glisser à partir du centre, vous réorganisez l'ordre d'affichage des objets.

Assurez-vous que la configuration système est entièrement en ligne. Une configuration système entièrement en ligne est indiquée par des flèches vertes de l'utilisateur au périphérique de sortie. Un rectangle rouge signifie que cette étape de la configuration système est en mode hors connexion. Pour mettre entièrement en ligne une configuration système, cliquez sur tous les rectangles rouges.

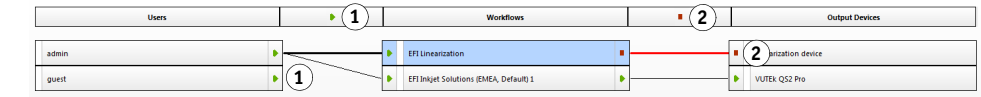

Vous pouvez copier un flux de production et modifier les paramètres de flux de production sans perdre le flux de production actuel.

**POUR COPIER UN FLUX DE PRODUCTION**

- **1 Dans System Manager, cliquez le flux de production.**
- **2 Appuyez sur Ctrl + C pour copier le flux de production dans le presse-papier.**
- **3 Appuyez sur Ctrl + V pour insérer une copie du flux de production.**
- **4 Configurez le flux de production selon vos besoins.**

**Définir une configuration système en ligne**

**1 En ligne**

**2 Hors ligne**

## <span id="page-6-0"></span>**Gestion des fichiers d'impression**

Les procédures suivantes vous aident à gérer vos fichiers d'impression de la façon la plus efficace possible.

#### **POUR CONFIGURER UN HOTFOLDER**

Les hotfolders permettent aux utilisateurs qui n'ont pas le client Fiery XF installé sur leur ordinateur, de copier des travaux dans un dossier central sur le réseau. Le hotfolder est régulièrement surveillé par Fiery XF, et les travaux qui sont placés dans le hotfolder sont chargés automatiquement dans le flux de production Fiery XF et traités selon les paramètres du flux de production.

**1 Dans System Manager, cliquez sur le flux de production. Déconnectez le flux de production en cliquant sur la flèche verte à l'entrée du flux de production.**

La flèche verte se transforme en rectangle rouge. Un rectangle rouge indique que le flux de production a été interrompu.

- **2 Cliquez sur le flux de production. Ensuite, dans l'onglet Fichier, ouvrez le panneau Détection d'un travail d'impression.**
- **3 Naviguez vers le dossier que vous souhaitez utiliser en tant que hotfolder.**

Il est recommandé d'utiliser un dossier local sur le Fiery proServer.

Les hotfolders doivent être configurés pour pouvoir être partagés afin de permettre aux utilisateurs d'y accéder. Il est recommandé de créer un hotfolder qui soit un sous-dossier d'un dossier au niveau de la racine du disque dur — par exemple, D:\Jobs\Hotfolder, D:\Export\Hotfolder (Fiery proServer SE) ou E:\Export\Hotfolder (Fiery proServer Premium). Observe les consignes suivantes :

- Pour éviter des problèmes d'accès pour lecture/écriture non nécessaires, ne créez pas un hotfolder sur l'ordinateur de bureau.
- Ne sélectionnez pas un dossier qui a été mappé comme lien interne.
- **4 Reconnectez le flux de production en cliquant sur le rectangle rouge à l'entrée du flux de production.**

A présent, le flux de production surveille le hotfolder.

**5 Dans la barre d'outils, cliquez sur Enregistrer.**

Pour plus d'informations sur la configuration du partage du hotfolder, consultez l'aide en ligne Fiery XF.

#### **AFIN DE TRANSFÉRER LES FICHIERS D'IMPRESSION VERS LE DOSSIER D'IMPORTATION**

Vous pouvez transférer les fichiers d'impression du dossier d'exportation vers le logiciel de l'imprimante VUTEk comme suit :

- Si l'imprimante VUTEk est connectée via le réseau IP, Fiery XF transfère automatiquement les fichiers d'impression RTL vers le dossier d'importation qui a été défini pour l'interface utilisateur VUTEk (VUI). Ceci est la méthode à privilégier.
- Si l'imprimante VUTEk n'est pas connectée via le réseau IP, la façon la plus simple de transférer manuellement les fichiers d'impression RTL est de créer un raccourci vers le dossier d'importation de l'imprimante sur le bureau Fiery proServer (voir ci-dessous).

**REMARQUE:** Les imprimantes EFI Matan et EFI Reggiani ne prennent pas en charge l'impression via le réseau IP. Dans ce cas, vous devez saisir vos autorisations d'accès au dossier.

#### **POUR CRÉER UN RACCOURCI VERS LE DOSSIER D'IMPORTATION**

- **1 Déplacez le pointeur de la souris vers le coin inférieur gauche de l'écran pour voir l'icône Windows.**
- **2 Faites un clic droit sur l'icône Windows, puis cliquez sur Explorateur de fichiers. Faites un clic droit sur Ce PC, puis cliquez sur Connecter un lecteur réseau.**
- **3 Spécifiez la lettre correspondant au lecteur pour la connexion et le dossier auquel vous voulez vous connecter.**
- **4 Entrez l'emplacement du dossier partagé, en respectant la syntaxe suivante :**

\\Printer\_IP\_Address\Import

- **5 Sélectionnez « Se connecter à l'aide d'informations d'identification différentes ».**
- **6 Cliquez sur Terminer.**

La fenêtre Sécurité de Windows s'ouvre.

**7 Entrez les identifiants VUTEk.**

Le nom d'utilisateur et le mot de passe sont tous les deux vutek01.

**8 Sélectionnez « Mémoriser mes informations d'identification » et cliquez sur OK.**

Windows établit une connexion avec le dossier d'importation et le lecteur mappé apparaît dans l'explorateur de fichiers. Pour créer un raccourci sur le bureau Fiery proServer, cliquez sur l'icône Windows, cliquez sur Explorateur Windows et faites glisser le lecteur mappé vers le bureau.

## <span id="page-7-0"></span>**Importer un travail et définir ses paramètres**

Par défaut, les travaux sont imprimés en utilisant les paramètres définis pour le flux de production. Vous pouvez annuler les paramètres de flux de production en appliquant des réglages spécifiques à un travail chargé. Les étapes suivantes illustrent comment charger un travail et configurer les paramètres de travail de base. Pour configurer les paramètres de travail, cliquez sur le travail dans la liste de travaux.

**POUR IMPORTER UN TRAVAIL ET DÉFINIR SES PARAMÈTRES**

- **1 Dans la barre d'outils, cliquez sur Job Explorer.**
- **2 Dans la barre d'outils, cliquez sur Importer job.**
- **3 Naviguez jusqu'à votre travail et cliquez Ouvrir.**
- **4 Dans la boîte de dialogue Importer dans, cliquez Travail en Attente.**

Les travaux en attente ne sont pas immédiatement traités dans Fiery XF. Après avoir paramétré les travaux, vous pouvez commencer le traitement manuel des travaux.

**5 Pour faire pivoter un travail : Dans la fenêtre d'aperçu, faites un clic droit dans l'aperçu, pointez sur Rotation puis cliquez un élément.**

- **6 Pour dimensionner un travail : Dans la fenêtre d'aperçu, faites un clic droit sur l'aperçu, pointez sur Dimensionner, pointez sur Ajuster à, puis cliquez sur Largeur de la Planche.**
- **7 Pour aligner un travail sur la planche : Dans l'onglet Mise en page, ouvrez le panneau Options de mise en page. Sélectionnez un alignement en cliquant sur la cellule appropriée dans le diagramme. Définissez les marges de travail, si nécessaire.**
- **8 Pour sélectionner un autre jeu de calibrage : Dans l'onglet Sortie, ouvrez le panneau Configuration Média. Dans « Jeu de calibrage », sélectionnez un jeu de calibrage.**

Un jeu de calibrage combine un fichier de linéarisation de base et un profil ICC. Fiery XF fournit différents jeux de calibrage pour différents types de supports.

Vous pouvez créer des copies des périphériques de sortie et sélectionner des jeux de calibrage par défaut différents pour chacun. Cela peut s'avérer utile si un hotfolder a été explicitement configuré pour un certain type de support.

**9 Pour modifier ou supprimer le pied de page : Dans l'onglet Mise en page, ouvrez le panneau Pied de page.**

### **10 Pour imbriquer plusieurs travaux : Importez les travaux. Maintenez la touche <Ctrl> enfoncée et cliquez sur les travaux dans la liste des travaux. Puis, dans la barre d'outils, cliquez sur Créer imbrication.**

Vous pouvez appliquer Uniformiser l'échelle de la page, sélectionner une orientation de la page, définir la taille de l'espace entre les pages imbriquées, etc. Sur l'onglet Mise en page, ouvrez le panneau Imbrication. Une fois les paramétrages effectués, cliquez sur Appliquer pour mettre à jour l'aperçu.

Vous pouvez définir l'alignement de l'imbrication sur la feuille. Dans l'onglet Mise en page, ouvrez le panneau Options de mise en page. Sélectionnez un alignement en cliquant sur la cellule appropriée dans le diagramme.

### **11 Pour mosaïquer un travail : Importez le travail. Dans l'onglet Mise en page, ouvrez le panneau Mosaïque. Sur la barre de panneaux, cochez la case pour activer les paramètres.**

Vous pouvez définir une taille de mosaïque, une marge de chevauchement, des repères de chevauchement, etc.

Vous pouvez ignorer des mosaïques du travail, par exemple pour exclure la zone de la porte d'un carrelage de mur. Vous pouvez également traiter et imprimer uniquement des mosaïques sélectionnées (ce qui exclut toutes les autres mosaïque du travail). Dans la fenêtre d'aperçu, faites un clic droit sur une ou plusieurs mosaïques, puis cliquez sur l'élément approprié : Ne pas imprimer ou Imprimer la mosaïque immédiatement.

Vous pouvez afficher un aperçu WYSIWYG d'une ou de toutes les mosaïques en cliquant sur Aperçu mosaïque. Le numéro de mosaïque est superposé sur les mosaïques affichées. Les numéros de mosaïque des mosaïques environnantes sont également affichés. Vous pouvez sauvegarder l'aperçu en tant que fichier PDF et l'utiliser comme guide pour vous aider à assembler les mosaïques après impression.

### **12 Pour vérifier ou modifier les couleurs d'accompagnement : Dans l'onglet Couleur, ouvrez le panneau Couleurs d'accompagnement.**

Vous pouvez modifier les définitions de couleurs d'accompagnement. Sur la table, dans la colonne « Mapper vers », sélectionnez une couleur d'accompagnement différente. Dans la barre d'outils, cliquez sur Enregistrer. L'aperçu est mis à jour en conséquence.

Pour chaque couleur d'accompagnement, vous pouvez vérifier la combinaison des encres CMJN envoyée à l'imprimante. Sur la table, dans la colonne « Source », sélectionnez « InkJet » pour afficher les couleurs d'accompagnement en valeurs CMJN. Vous pouvez modifier ces valeurs. Dans la barre d'outils, cliquez sur Enregistrer. L'aperçu est mis à jour en conséquence.

### **13 Pour découper des travaux avec des périphériques supplémentaires, configurez le périphérique de découpe i-Cut, le Zünd Cut Center ou un périphérique d'impression-découpe pris en charge.**

Dans System Manager, cliquez sur le flux de production dans la zone d'arrangement. Dans l'onglet Finition, ouvrez le panneau Coupe. Dans la barre du panneau, sélectionnez la case à cocher afin d'activer les paramètres du périphérique de découpe, puis configurez-le (nom du [fabricant et modèle\). Pour plus d'informations, voir l'aide en ligne de Fiery XF ou consulter le](https://Inkjet.support.efi.com)  [site](https://Inkjet.support.efi.com) https://Inkjet.support.efi.com.

#### **14 Dans la barre d'outils, cliquez sur Enregistrer.**

Vous pouvez maintenant traiter et imprimer le travail.

**15 Dans la barre d'outils, cliquez sur Imprimer.**

## <span id="page-9-0"></span>**Implémentation de profils de média tiers**

Vous pouvez utiliser n'importe quel profil de média tiers CMJN/OV dans Fiery XF en le connectant à un fichier de linéarisation de base existant.

#### **POUR IMPLÉMENTER UN PROFIL MÉDIA TIERS DANS FIERY XF**

**1 Dans la barre d'outils, cliquez sur Color Tools.**

Vous devez installer un périphérique de linéarisation valide avant de pouvoir démarrer Color Tools. Pour plus d'informations sur la configuration du périphérique de linéarisation, reportez-vous à l'aide en ligne de Fiery XF.

- **2 Cliquez sur Profile Connector.**
- **3 Dans « Linéarisation d'imprimante », cliquez sur Choisir et naviguez jusqu'au dossier EFI Media Profiles.**
- **4 Ouvrez le dossier pour votre imprimante et ouvrez le sous-dossier pour le type de média et de la résolution qui correspond le mieux aux propriétés du profil de médias de tiers.**
- **5 Sous « Type de support», entrez le nom du support.**

C'est le nom qui s'affichera dans Fiery XF.

- **6 Sous « Connecter aux profils », sélectionner « Profil du média ». Puis cliquez Sélectionner, naviguez jusqu'au profil de média tiers et cliquez sur Ouvrir.**
- **7 Cliquez sur OK.**

Vous pouvez maintenant sélectionner le profil dans Fiery XF.

#### **POUR SÉLECTIONNER UN PROFIL DE MÉDIA TIERS DANS FIERY XF**

Une fois le profil connecté à un fichier de linéarisation de base, vous pouvez le sélectionner pour le flux de production.

- **1 Dans System Manager, cliquez sur le périphérique de sortie EFI.**
- **2 Dans l'onglet Média, ouvrez le panneau Configuration de l'imprimante.**
- **3 Dans « Jeu de calibrage », sélectionnez le fichier de linéarisation de base que vous avez choisi dans Profile Connector.**

## <span id="page-10-0"></span>**Installation du client Fiery XF sur un ordinateur distant**

Vous pouvez installer le client Fiery XF sur un ordinateur distant et vous connecter au serveur Fiery XF installé sur le Fiery proServer. Les systèmes d'exploitation suivants sont pris en charge :

- Windows 7 (32 bit et 64 bit)
- Windows 8 (32 bit et 64 bit)
- Windows 8,1 (32 bit et 64 bit)
- Windows 10 (32 bit et 64 bit)
- Windows 2012 Servers
- Macintosh OS X 10.9, 10.10, 10.11

#### **POUR INSTALLER LE CLIENT FIERY XF SUR UN ORDINATEUR DISTANT**

**1 Insérez le DVD « Fiery proServer 6.0 User Software » dans le lecteur de DVD de l'ordinateur distant.**

Ce DVD contient le logiciel Fiery XF.

- **2 Effectuez l'une des opérations suivantes :**
	- Pour Windows, l'écran de démarrage apparaît automatiquement. Si ce n'est pas le cas, affichez le contenu du DVD et double-cliquez sur le fichier Start.exe.
	- Pour Macintosh, double-cliquez sur l'icône du lecteur pour charger le DVD.
- **3 Cliquez sur Installer Fiery XF Client, puis suivez les instructions qui s'affichent à l'écran.**

Vous pouvez maintenant vous connecter au serveur Fiery XF.

**POUR VOUS CONNECTER AU SERVEUR FIERY XF À PARTIR D'UN ORDINATEUR DISTANT**

- **1 Assurez-vous que le serveur Fiery XF fonctionne sur le Fiery proServer.**
- **2 Sur l'ordinateur distant, démarrez Fiery XF.**
- **3 Dans le menu Fichier, cliquer sur Connexion.**
- **4 Entrez un nom d'utilisateur et un mot de passe dans la boîte de dialogue Connexion.**

Informations de connexion par défaut :

Login: admin

Mot de passe : admin

- **5 Sélectionnez l'adresse IP du Fiery proServer.**
- **6 Cliquez sur OK.**

## <span id="page-11-0"></span>**Installation de Cut Server**

Cut Server vous permet de couper des repères du Registre avec une large gamme d'outils de coupe et de tables de routage, de qui vous évite de travailler avec des logiciels différents pour chaque outil de coupe.

#### **POUR INSTALLER CUT SERVER**

Vous pouvez installer Cut Server sur n'importe quel ordinateur Windows. Il n'est pas nécessaire d'installer le serveur Fiery XF sur le même ordinateur.

- **1 Insérez le DVD 1 du logiciel dans le lecteur de DVD-ROM d'un ordinateur Windows.**
- **2 Sur l'écran Exécution automatique, cliquez sur Installer Fiery Cut Server, puis suivez les instructions à l'écran pour terminer l'installation.**
- **3 Installez la licence Cut Server sur le Fiery proServer.**

## <span id="page-11-1"></span>**Sauvegarde et restauration d'une configuration système Fiery XF complète**

Une sauvegarde de la configuration système Fiery XF enregistre :

- La Fiery XF configuration serveur
- Tous les paramètres utilisateur
- Tous les paramètres du flux de production, y compris les espaces de travail, les préréglages, les fichiers de linéarisation de base, les tables de couleurs d'accompagnement et les profils sélectionnés
- Tous les paramètres des périphériques de sortie
- Tous les mappages de supports

**REMARQUE:** Vous pouvez également sauvegarder le système Fiery proServer, qui comprend la totalité du système d'exploitation et des données enregistrées sur le disque dur. Pour plus d'informations, consultez [« Sauvegarde et restauration du système Fiery proServer » à la](#page-13-0)  [page 14](#page-13-0).

#### **POUR SAUVEGARDER UNE CONFIGURATION SYSTÈME FIERY XF**

**1 Dans le menu Fichier de System Manager, cliquez sur Sauvegarder.**

La boîte de dialogue Sauvegarde Fiery XF s'ouvre.

**2 Cochez les cases des éléments que vous souhaitez sauvegarder.**

La configuration du serveur est enregistrée par défaut.

**3 Définissez un emplacement pour la sauvegarde.**

Les sauvegardes de configurations système sont enregistrées dans deux emplacements : le dossier Sauvegarde et le bureau. Pour changer la seconde destination, cliquez Sélectionner et naviguez vers un nouvel emplacement.

**4 Cliquez sur Enregistrer.**

Une boîte de dialogue s'ouvre une fois la sauvegarde correctement exécutée.

**5 Cliquez sur OK pour terminer la procédure de sauvegarde.**

**POUR RESTAURER UNE CONFIGURATION SYSTÈME FIERY XF**

- **1 Dans le menu Fichier de System Manager, cliquez sur Restaurer.**
- **2 Naviguer vers le fichier de sauvegarde.**
- **3 Cliquez sur OK.**

Une boîte de dialogue s'ouvre une fois la restauration correctement terminée.

- **4 Cliquez sur OK.**
- **5 Redémarrez le serveur Fiery XF pour afficher la configuration système restaurée.**

## <span id="page-12-0"></span>**Sauvegarde et restauration d'un environnement unique**

La sauvegarde d'un environnement de flux de production enregistre :

- Tous les paramètres du flux de production, y compris les profils sélectionnés, les préréglages, les fichiers de linéarisation de base et les tables de couleurs d'accompagnement
- la configuration de l'imprimante, hormis la configuration du port.

La sauvegarde d'un environnement de travail enregistre :

• tous les paramètres du travail, y compris les réglages personnalisées que vous avez appliqués.

#### **POUR SAUVEGARDER UN ENVIRONNEMENT**

#### **1 Effectuez l'une des opérations suivantes :**

- Dans System Manager, cliquez sur le flux de production à enregistrer.
- Dans Job Explorer, dans la liste des travaux, sélectionnez le travail dont vous voulez enregistrer les paramètres.

#### **2 Dans le menu Fichier, cliquez sur Enregistrer sous un environnement.**

La boîte de dialogue Enregistrer sous un environnement s'ouvre.

#### **3 Définissez un emplacement pour la sauvegarde.**

Les sauvegardes d'environnements sont enregistrées dans deux emplacements : le dossier Environnements et le bureau. Pour changer le second emplacement, cliquez sur Sélectionner et naviguez vers un nouvel emplacement.

**4 Cliquez sur Enregistrer.**

Une boîte de dialogue s'ouvre une fois la sauvegarde correctement exécutée.

**5 Cliquez sur OK pour terminer la procédure de sauvegarde.**

#### **POUR RESTAURER UN ENVIRONNEMENT**

Les environnements peuvent uniquement être restaurés dans System Manager.

- **1 Dans le menu Fichier, cliquez sur Importer environnement.**
- **2 Naviguer vers le fichier de sauvegarde.**
- **3 Sélectionnez « Permettre l'écrasement », si besoin.**

Si vous cochez cette case, seuls les fichiers avec un nom unique sont restaurés. Sinon, tous les fichiers existants du même nom sont écrasés.

**4 Cliquez sur OK.**

Une boîte de dialogue s'ouvre une fois la restauration correctement terminée.

**5 Cliquez sur OK.**

## <span id="page-13-0"></span>**Sauvegarde et restauration du système Fiery proServer**

Vous pouvez sauvegarder le système Fiery proServer, qui comprend la totalité du système d'exploitation et des données enregistrées sur le disque dur, mais pas les fichiers de sortie qui se trouvent dans le dossier d'exportation en raison de leur taille.

Créer une sauvegarde de votre système Fiery proServer dans son état actuel vous permet de le restaurer à un état antérieur sans avoir à rétablir les paramètres par défaut. Il est recommandé de créer des sauvegardes régulières de la configuration système Fiery XF au cas où vous devriez restaurer le système Fiery proServer à un état antérieur. Pour plus d'informations, consultez [« Sauvegarde et restauration d'une configuration système Fiery XF complète » à la page 12.](#page-11-1)

Pour plus d'informations sur la sauvegarde et la restauration du système Fiery proServer, consultez le *Guide de l'utilisateur Fiery proServer*.